# Cisco Unified Wireless Network TACACS+ 컨피 그레이션

# 목차

[소개](#page-0-0) [사전 요구 사항](#page-1-0) [요구 사항](#page-1-1) [사용되는 구성 요소](#page-1-2) [표기 규칙](#page-1-3) [컨트롤러의 TACACS+ 구현](#page-1-4) [인증](#page-1-5) [Ahthorization\(권한 부여\)](#page-2-0) [회계](#page-2-1) [WLC의 TACACS+ 컨피그레이션](#page-3-0) [TACACS+ 인증 서버 추가](#page-3-1) [TACACS+ 권한 부여 서버 추가](#page-4-0) [TACACS+ 계정 관리 서버 추가](#page-4-1) [인증 순서 구성](#page-5-0) [구성 확인](#page-6-0) [Cisco Secure ACS Server 구성](#page-7-0) [네트워크 구성](#page-7-1) [인터페이스 컨피그레이션](#page-8-0) [사용자/그룹 설정](#page-9-0) [Cisco Secure ACS의 회계 기록](#page-10-0) [WCS의 TACACS+ 컨피그레이션](#page-11-0) [가상 도메인을 사용하는 WCS](#page-12-0) [WCS를 사용하도록 Cisco Secure ACS 구성](#page-12-1) [네트워크 구성](#page-13-0) [인터페이스 컨피그레이션](#page-13-1) [사용자/그룹 설정](#page-14-0) [디버깅](#page-15-0) [역할1=ALL에 대해 WLC에서 디버깅](#page-15-1) [여러 역할에 대한 WLC에서 디버깅](#page-16-0) [권한 부여 실패를 위해 WLC에서 디버깅](#page-16-1) [관련 정보](#page-16-2)

# <span id="page-0-0"></span>소개

이 문서에서는 Cisco WLC(Wireless LAN Controller)의 TACACS+(Terminal Access Controller Access Control System Plus) 및 Cisco 통합 무선 네트워크용 Cisco WCS(Wireless Control

System)의 컨피그레이션 예를 제공합니다. 이 문서에서는 몇 가지 기본적인 문제 해결 팁을 제공합 니다.

TACACS+는 라우터 또는 네트워크 액세스 서버에 대한 관리 액세스를 시도하는 사용자에게 중앙 집중식 보안을 제공하는 클라이언트/서버 프로토콜입니다. TACACS+는 다음 AAA 서비스를 제공 합니다.

- 네트워크 장비에 로그인하려는 사용자의 인증
- 사용자가 가져야 하는 액세스 수준을 결정하는 권한 부여
- 사용자가 수행한 모든 변경 사항을 추적하는 계정 관리

AAA 서비스 및 TACACS+ 기능[에](//www.cisco.com/en/US/docs/ios/11_3/security/configuration/guide/sctplus.html) 대한 자세한 내용은 TACACS[+](//www.cisco.com/en/US/docs/ios/11_3/security/configuration/guide/sctplus.html) 구성을 참조하십시오.

TACACS+ 및 [RADIUS의](//www.cisco.com/en/US/tech/tk59/technologies_tech_note09186a0080094e99.shtml) 비교는 TACACS+ 및 RADIUS 비교를 참조하십시오.

# <span id="page-1-0"></span>사전 요구 사항

### <span id="page-1-1"></span>요구 사항

다음 주제에 대한 지식을 보유하고 있으면 유용합니다.

- 기본 운영을 위해 WLC 및 LAP(Lightweight Access Point)를 구성하는 방법에 대한 지식
- LWAPP(Lightweight Access Point Protocol) 및 무선 보안 방법에 대한 지식
- 기본 지식 RADIUS 및 TACACS+
- Cisco ACS 구성에 대한 기본 지식

### <span id="page-1-2"></span>사용되는 구성 요소

이 문서의 정보는 다음 소프트웨어 및 하드웨어 버전을 기반으로 합니다.

- Cisco Secure ACS for Windows 버전 4.0
- 버전 4.1.171.0을 실행하는 Cisco Wireless LAN Controller. WLC의 TACACS+ 기능은 소프트웨 어 버전 4.1.171.0 이상에서 지원됩니다.
- 버전 4.1.83.0을 실행하는 Cisco Wireless Control System. WCS의 TACACS+ 기능은 소프트웨 어 버전 4.1.83.0 이상에서 지원됩니다.

이 문서의 정보는 특정 랩 환경의 디바이스를 토대로 작성되었습니다. 이 문서에 사용된 모든 디바 이스는 초기화된(기본) 컨피그레이션으로 시작되었습니다. 현재 네트워크가 작동 중인 경우, 모든 명령어의 잠재적인 영향을 미리 숙지하시기 바랍니다.

### <span id="page-1-3"></span>표기 규칙

문서 규칙에 대한 자세한 내용은 [Cisco 기술 팁 표기 규칙을 참고하십시오.](//www.cisco.com/en/US/tech/tk801/tk36/technologies_tech_note09186a0080121ac5.shtml)

# <span id="page-1-4"></span>컨트롤러의 TACACS+ 구현

### <span id="page-1-5"></span>인증

사용자 이름과 비밀번호를 사용하는 로컬 데이터베이스, RADIUS 또는 TACACS+ 서버를 사용하여 인증을 수행할 수 있습니다. 구현은 완전한 모듈형이 아닙니다. 인증 및 권한 부여 서비스는 서로 연

결되어 있습니다. 예를 들어 RADIUS/로컬 데이터베이스를 사용하여 인증을 수행하는 경우 TACACS+를 사용하여 권한 부여가 수행되지 않습니다. 로컬 또는 RADIUS 데이터베이스의 사용자 (예: 읽기 전용 또는 읽기-쓰기)에 대한 권한을 사용하는 반면, TACACS+를 사용하여 인증을 수행할 경우 권한 부여는 TACACS+에 연결됩니다.

여러 데이터베이스가 구성된 경우 백엔드 데이터베이스를 참조하는 순서를 지정하는 CLI가 제공됩 니다.

#### <span id="page-2-0"></span>Ahthorization(권한 부여)

권한 부여는 실제 명령별 기반 권한 부여가 아닌 작업을 기반으로 합니다. 작업은 현재 웹 GUI에 있 는 7개의 메뉴 모음 항목에 해당하는 다양한 탭에 매핑됩니다. 다음은 메뉴 모음 항목입니다.

- $\cdot$  모니터
- $\bullet$  WLANS
- 컨트롤러
- 무선
- $\bullet$  보안
- 관리
- 명령을 사용합니다

이러한 매핑의 이유는 대부분의 고객이 웹 인터페이스를 사용하여 CLI 대신 컨트롤러를 구성한다 는 사실에 기반을 두고 있습니다.

로비 관리자 관리(LOBBY)에 대한 추가 역할은 로비 관리자 권한만 가져야 하는 사용자에게 제공됩 니다.

사용자가 자격이 있는 작업은 사용자 지정 AV(Attribute-Value) 쌍을 사용하여 TACACS+(ACS) 서 버에 구성됩니다. 사용자는 하나 이상의 작업에 대한 권한을 부여할 수 있습니다. 최소 권한 부여는 MONITOR만, 최대값은 ALL입니다(7개 탭을 모두 수행할 수 있음). 사용자가 특정 작업에 대한 자 격이 없는 경우 사용자는 읽기 전용 모드에서 해당 작업에 액세스할 수 있습니다. 인증이 활성화되 고 인증 서버에 연결할 수 없거나 권한을 부여할 수 없는 경우 사용자는 컨트롤러에 로그인할 수 없 습니다.

참고: TACACS+를 통한 기본 관리 인증이 성공하려면 WLC에서 인증 및 권한 부여 서버를 구성해 야 합니다. 계정 설정은 선택 사항입니다.

#### <span id="page-2-1"></span>회계

계정 관리는 특정 사용자가 시작한 작업이 성공적으로 수행될 때마다 발생합니다. 변경된 특성은 다음과 함께 TACACS+ 계정 관리 서버에 기록됩니다.

- 변경을 한 개인의 사용자 ID입니다.
- 사용자가 로그인한 원격 호스트
- 명령을 수행한 날짜 및 시간
- 사용자의 권한 부여 수준
- 수행된 작업 및 제공된 값에 대한 정보를 제공하는 문자열

어카운팅 서버에 연결할 수 없게 되면 사용자는 세션을 계속할 수 있습니다.

참고: 어카운팅 레코드는 소프트웨어 릴리스 4.1 이상에서 WCS에서 생성되지 않습니다.

# <span id="page-3-0"></span>WLC의 TACACS+ 컨피그레이션

WLC 소프트웨어 릴리스 4.1.171.0 이상에서는 WLC에서 TACACS+ 기능을 활성화하기 위해 새로 운 CLI 및 웹 GUI 변경 사항이 도입되었습니다. 도입된 CLI는 이 섹션에 나와 있습니다. 웹 GUI에 대한 해당 변경 사항이 보안 탭에 추가됩니다.

이 문서에서는 WLC의 기본 컨피그레이션이 이미 완료된 것으로 가정합니다.

WLC 컨트롤러에서 TACACS+를 구성하려면 다음 단계를 완료해야 합니다.

- 1. [TACACS+ 인증 서버 추가](#page-3-1)
- 2. [TACACS+ 권한 부여 서버 추가](#page-4-0)
- 3. [TACACS+ 계정 관리 서버 추가](#page-4-1)
- 4. [인증 순서 구성](#page-5-0)

### <span id="page-3-1"></span>TACACS+ 인증 서버 추가

TACACS+ 인증 서버를 추가하려면 다음 단계를 완료합니다.

GUI를 사용하여 Security(보안) > TACACS+ > Authentication(인증)으로 이동합니다 1.

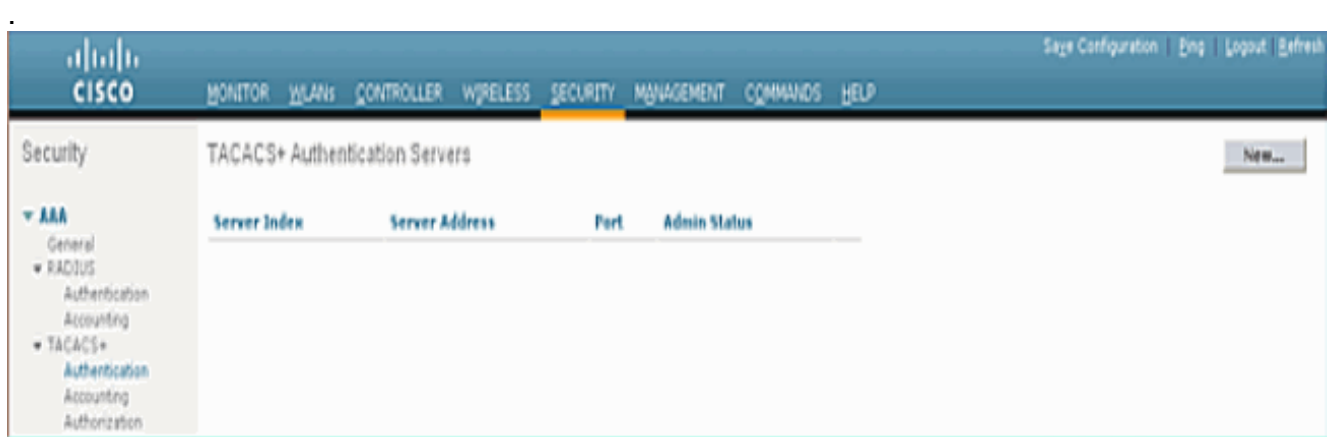

TACACS+ 서버의 IP 주소를 추가하고 공유 비밀 키를 입력합니다. 필요한 경우 TCP/49의 기 2.본 포트를 변경합니다

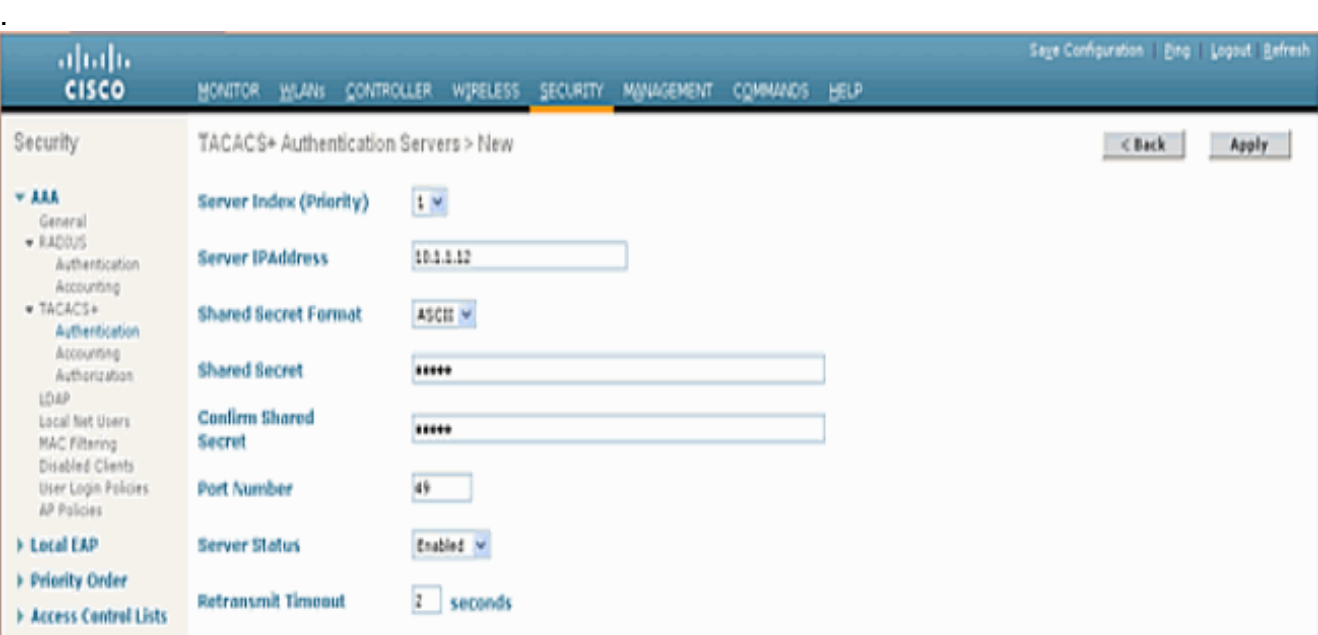

3. Apply를 클릭합니다.config tacacs auth add *<Server Index> <IP addr> <port> [ascii/hex]* <secret> 명령을 사용하여 CLI에서 이를 수행할 수 있습니다.

(Cisco Controller) >config tacacs auth add 1 10.1.1.12 49 ascii cisco123

### <span id="page-4-0"></span>TACACS+ 권한 부여 서버 추가

TACACS+ 권한 부여 서버를 추가하려면 다음 단계를 완료합니다.

- 1. GUI에서 Security(보안) > TACACS+ > Authorization(권한 부여)으로 이동합니다.
- TACACS+ 서버의 IP 주소를 추가하고 공유 비밀 키를 입력합니다. 필요한 경우 TCP/49의 기 2. 본 포트를 변경합니다

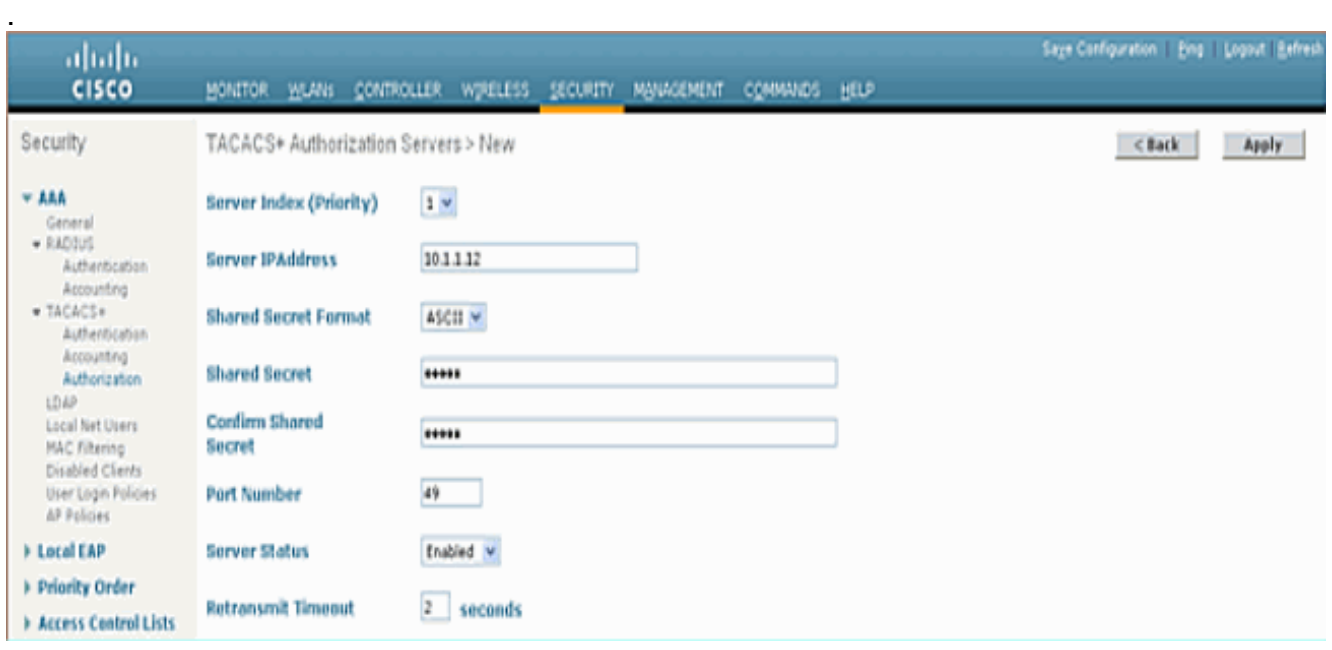

3. Apply를 **클릭합니다.config tacacs**를 사용하여 CLI에서 이 작업을 수행할 수 있습니다. add <Server Index> <IP addr> <port> [ascii/hex] <secret> 명령:

(Cisco Controller) >config tacacs athr add 1 10.1.1.12 49 ascii cisco123

### <span id="page-4-1"></span>TACACS+ 계정 관리 서버 추가

.

TACACS+ Accounting Server를 추가하려면 다음 단계를 완료합니다.

- 1. GUI를 사용하여 Security(보안) > TACACS+ > Accounting(계정 관리)으로 이동합니다.
- 서버의 IP 주소를 추가하고 공유 비밀 키를 입력합니다. 필요한 경우 TCP/49의 기본 포트를 변 2.경합니다

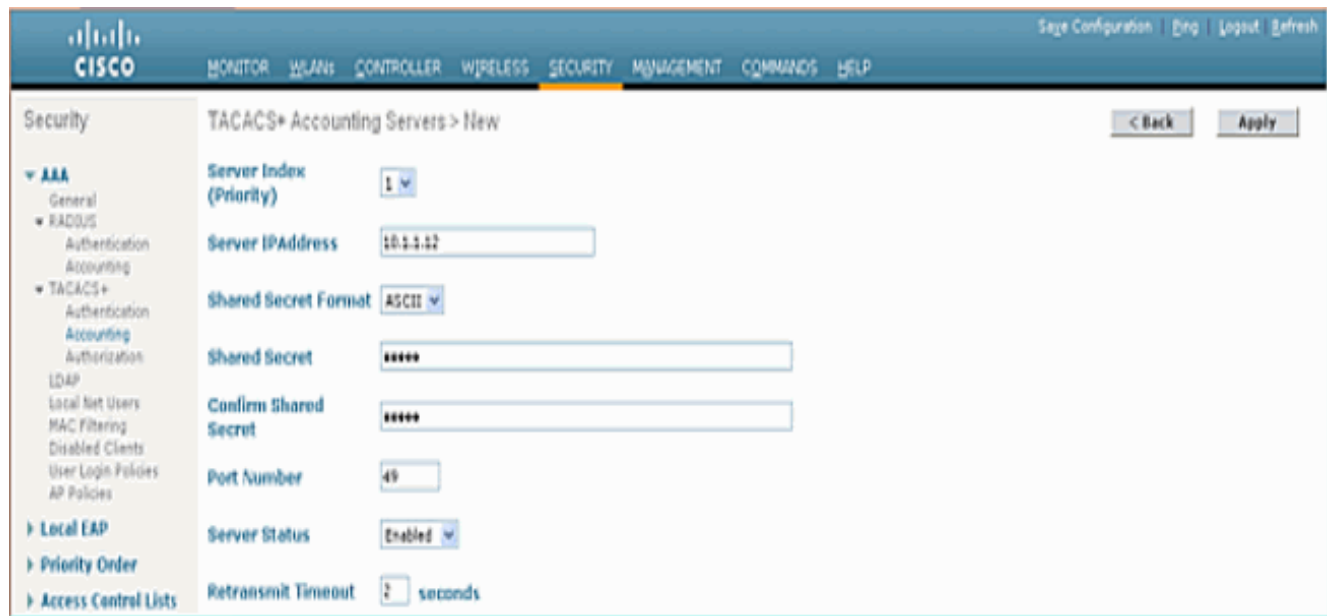

3. Apply를 클릭합니다.config tacacs acct add *<Server Index> <IP addr> <port> [ascii/hex]* <secret> 명령을 사용하여 CLI에서 이를 수행할 수 있습니다.

(Cisco Controller) >config tacacs acct add 1 10.1.1.12 49 ascii cisco123

### <span id="page-5-0"></span>인증 순서 구성

이 단계에서는 여러 데이터베이스가 구성된 경우 AAA 인증 순서를 구성하는 방법에 대해 설명합니 다. 인증 순서는 로컬 및 RADIUS 또는 로컬 및 TACACS일 수 있습니다. 인증 순서를 위한 기본 컨 트롤러 컨피그레이션은 로컬 및 RADIUS입니다.

인증 순서를 구성하려면 다음 단계를 완료합니다.

- GUI에서 Security(보안) > Priority Order(우선순위 주문) > Management User(관리 사용자)로 1. 이동합니다.
- 2. Authentication Priority(인증 우선순위)를 선택합니다.이 예에서는 TACACS+가 선택되었습니 다.
- 3. **적용**을 클릭하여 선택합니다

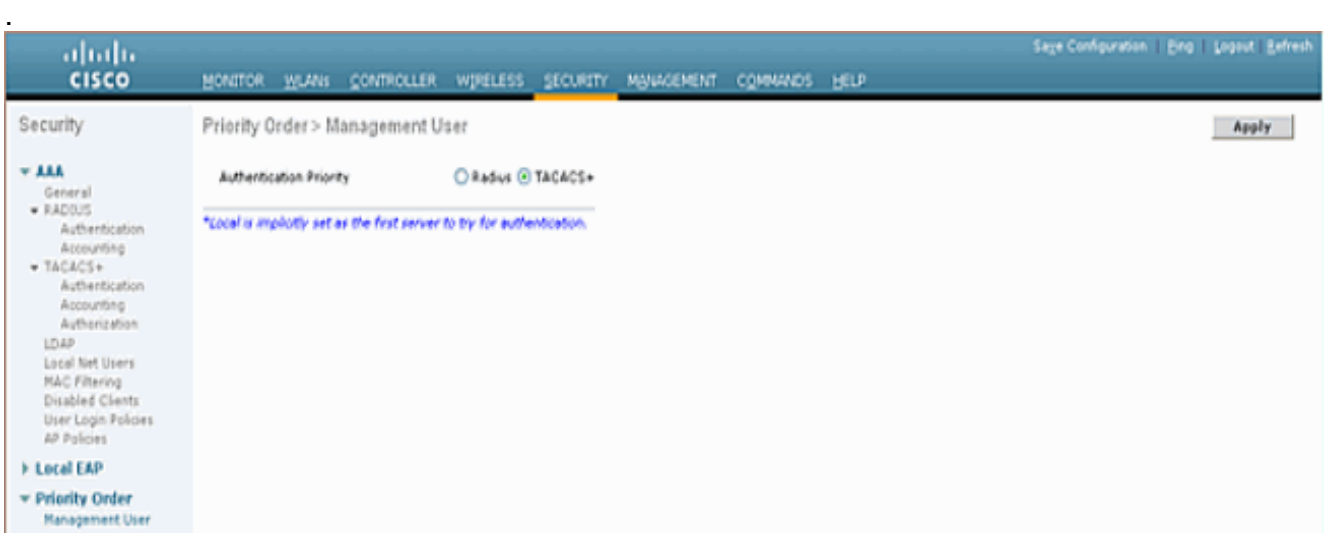

config aaa auth mgmt <server1> <server2> 명령을 사용하여 CLI에서 이 작업을 수행할 수 있 습니다.

(Cisco Controller) >config aaa auth mgmt tacacs local

### <span id="page-6-0"></span>구성 확인

이 섹션에서는 WLC에서 TACACS+ 컨피그레이션을 확인하는 데 사용되는 명령에 대해 설명합니 다. 다음은 컨피그레이션이 정확한지 확인하는 데 도움이 되는 몇 가지 유용한 show 명령입니다.

• show aaa auth - 인증 순서에 대한 정보를 제공합니다. (Cisco Controller) >**show aaa auth** Management authentication server order: 1............................................ local 2............................................ Tacacs show tacacs summary - TACACS+ 서비스 및 통계의 요약을 표시합니다. ● (Cisco Controller) >**show tacacs summary** Authentication Servers Idx Server Address Port State Tout --- ---------------- ------ -------- ---- 1 10.1.1.12 49 Enabled 2 Authorization Servers Idx Server Address Port State Tout --- ---------------- ------ -------- ---- 1 10.1.1.12 49 Enabled 2 Accounting Servers Idx Server Address Port State Tout --- ---------------- ------ -------- ---- 1 10.1.1.12 49 Enabled 2 • show tacacs auth stats—TACACS+ 인증 서버 통계를 표시합니다. (Cisco Controller) >**show tacacs auth statistics** Authentication Servers: Server Index..................................... 1 **Server Address................................... 10.1.1.12** Msg Round Trip Time.............................. 0 (1/100 second) First Requests................................... 7 Retry Requests................................... 3 Accept Responses................................. 3 Reject Responses................................. 0 Error Responses.................................. 0 Restart Responses................................ 0 Follow Responses................................. 0 GetData Responses................................ 0 Encrypt no secret Responses...................... 0 Challenge Responses.............................. 0 Malformed Msgs................................... 0 Bad Authenticator Msgs........................... 0 Timeout Requests................................. 12 Unknowntype Msgs................................. 0 Other Drops...................................... 0 • show tacacs athr stats—TACACS+ 권한 부여 서버 통계를 표시합니다. (Cisco Controller) >**show tacacs athr statistics** Authorization Servers: Server Index..................................... 1 **Server Address................................... 10.1.1.12** Msg Round Trip Time.............................. 0 (1/100 second) First Requests................................... 3 Retry Requests................................... 3

Received Responses............................... 3

Authorization Success............................ Authorization Failure............................ 0 Challenge Responses.............................. 0 Malformed Msgs................................... 0 Bad Athrenticator Msgs........................... 0 Timeout Requests................................. 0 Unknowntype Msgs................................. 0 Other Drops...................................... 0 • show tacacs acct stats—TACACS+ 계정 관리 서버 통계를 표시합니다. (Cisco Controller) >**show tacacs acct statistics** Accounting Servers: Server Index..................................... 1 **Server Address................................... 10.1.1.12** Msg Round Trip Time.............................. 0 (1/100 second) First Requests................................... 133 Retry Requests................................... 0 Accounting Response.............................. 0 Accounting Request Success....................... 0 Accounting Request Failure....................... 0 Malformed Msgs................................... 0 Bad Authenticator Msgs........................... 0 Timeout Requests................................. 399 Unknowntype Msgs................................. 0 Other Drops...................................... 0

# <span id="page-7-0"></span>Cisco Secure ACS Server 구성

이 섹션에서는 TACACS+ ACS Server에서 서비스 및 사용자 지정 특성을 생성하고 사용자 또는 그 룹에 역할을 할당하는 단계에 대해 설명합니다.

이 섹션에서는 사용자 및 그룹 생성에 대해 설명하지 않습니다. 사용자 및 그룹이 필요에 따라 생성 되었다고 가정합니다. 사용자 및 사용자 그룹 생성 방법[에 대한 자세한 내용은 Cisco Secure ACS](//www.cisco.com/en/US/docs/net_mgmt/cisco_secure_access_control_server_for_windows/4.0/user/guide/user.html) [for Windows Server 4.0 사용 설명서](//www.cisco.com/en/US/docs/net_mgmt/cisco_secure_access_control_server_for_windows/4.0/user/guide/user.html)를 참조하십시오.

#### <span id="page-7-1"></span>네트워크 구성

이 단계를 완료합니다.

TACACS+(Cisco IOS)로 인증 메커니즘을 사용하여 컨트롤러 관리 IP 주소를 AAA 클라이언트로 추 가합니다.

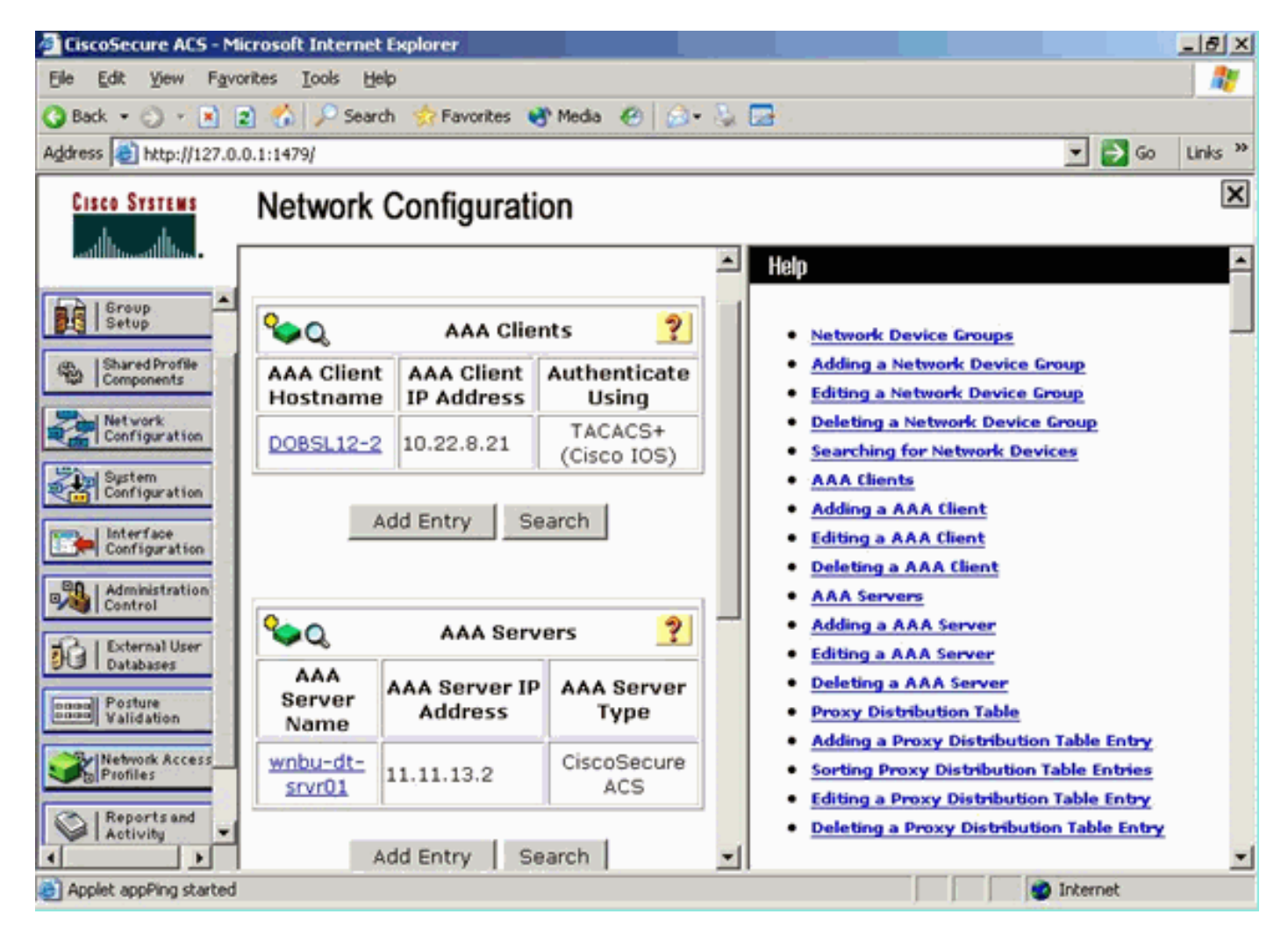

# <span id="page-8-0"></span>인터페이스 컨피그레이션

다음 단계를 완료하십시오.

.

- 1. Interface Configuration 메뉴에서 TACACS+(Cisco IOS) 링크를 선택합니다.
- 2. 새 서비스를 활성화합니다.
- 3. 사용자 및 그룹 확인란을 모두 선택합니다.
- 4. Service(서비스)에 ciscowlc를 입력하고 Protocol(프로토콜)에 common을 입력합니다.
- 5. 고급 TACACS+ 기능을 활성화합니다

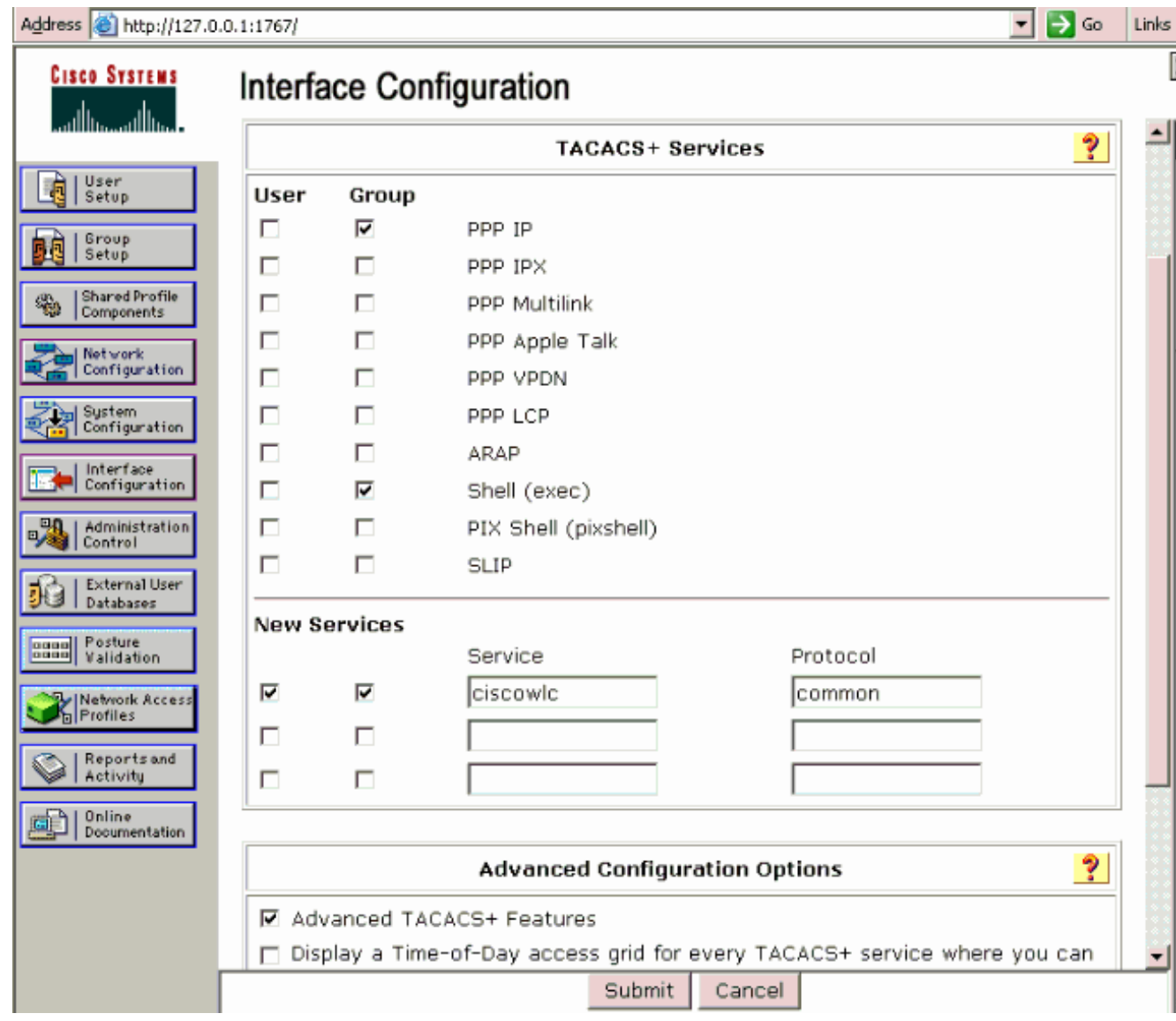

6. Submit(제출)을 클릭하여 변경 사항을 적용합니다.

### <span id="page-9-0"></span>사용자/그룹 설정

.

다음 단계를 완료하십시오.

- 1. 이전에 생성한 사용자/그룹을 선택합니다.
- 2. TACACS+ 설정으로 이동합니다.
- 3. Interface Configuration(인터페이스 컨피그레이션) 섹션*에서* 생성된 ciscowlc 서비스에 해당하 는 확인란을 선택합니다.
- 4. Custom attributes(**사용자 지정 특성**) 확인란을 선택합니다

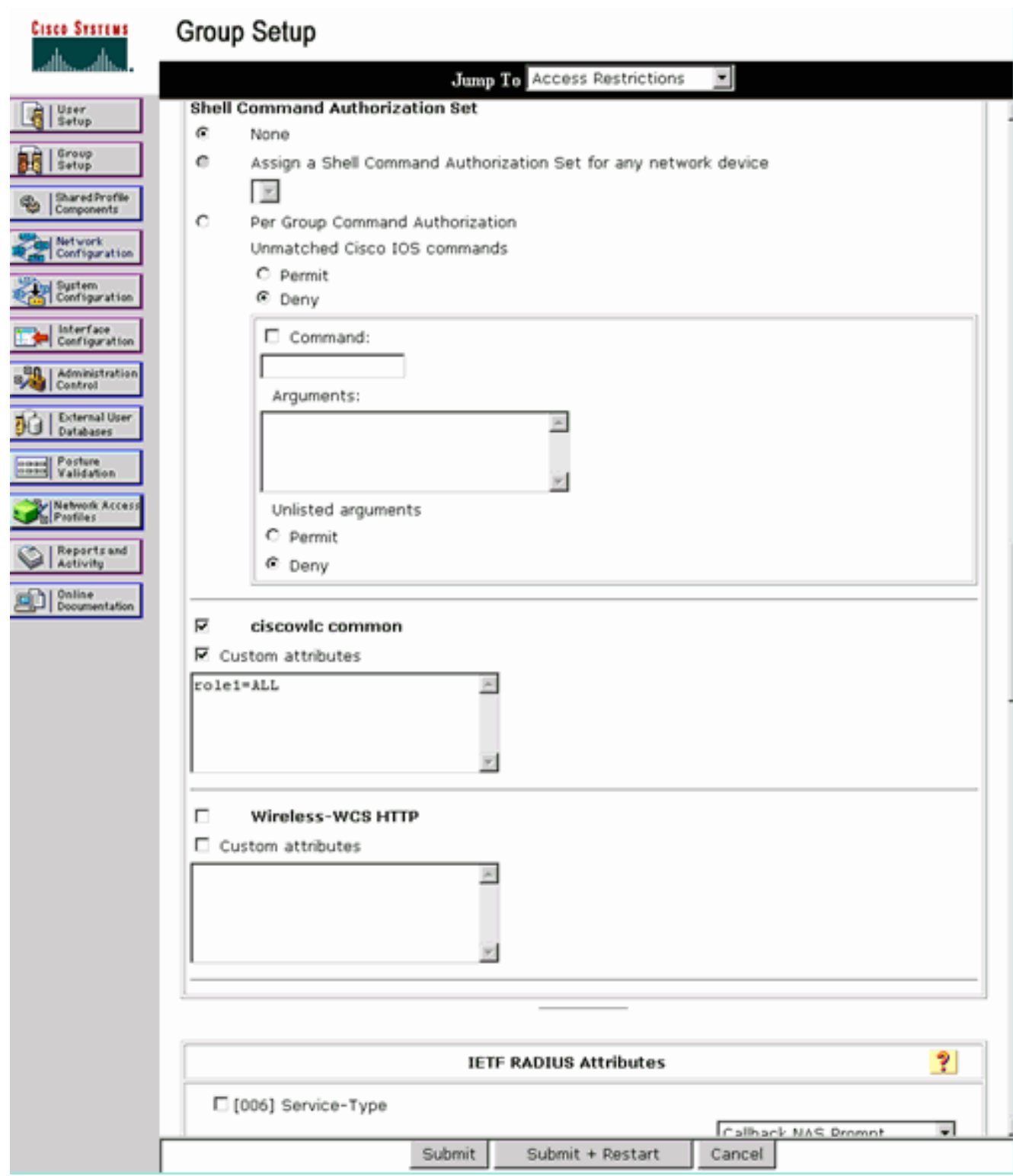

- 5. Custom attributes(사용자 지정 특성) 아래의 텍스트 상자에 WLAN, SECURITY 및 CONTROLLER에 대한 액세스만 필요한 경우 이 텍스트를 입력합니다. role1=WLAN role2=SECURITY role3=CONTROLLER.사용자가 SECURITY 탭에만 액세스해야 하는 경우 다음 텍스트를 입력합니다. role1=보안.이 역할은 컨트롤러 웹 GUI의 7가지 메뉴 모음 항목에 해당합니다. 메뉴 모음 항목은 MONITOR, WLAN, CONTROLLER, WIRELESS, SECURITY, MANAGEMENT 및 COMMAND입니다.
- 사용자가 role1, role2 등에 필요한 역할을 입력합니다. 사용자에게 모든 역할이 필요한 경우 6. ALL 키워드를 사용해야 합니다. 로비 관리자 역할의 경우 키워드 LOBBY를 사용해야 합니다.

<span id="page-10-0"></span>Cisco Secure ACS의 회계 기록

WLC의 TACACS+ 계정 레코드는 TACACS+ 보고서 및 활동 관리의 Cisco Secure ACS에서 사용할 수 있습니다.

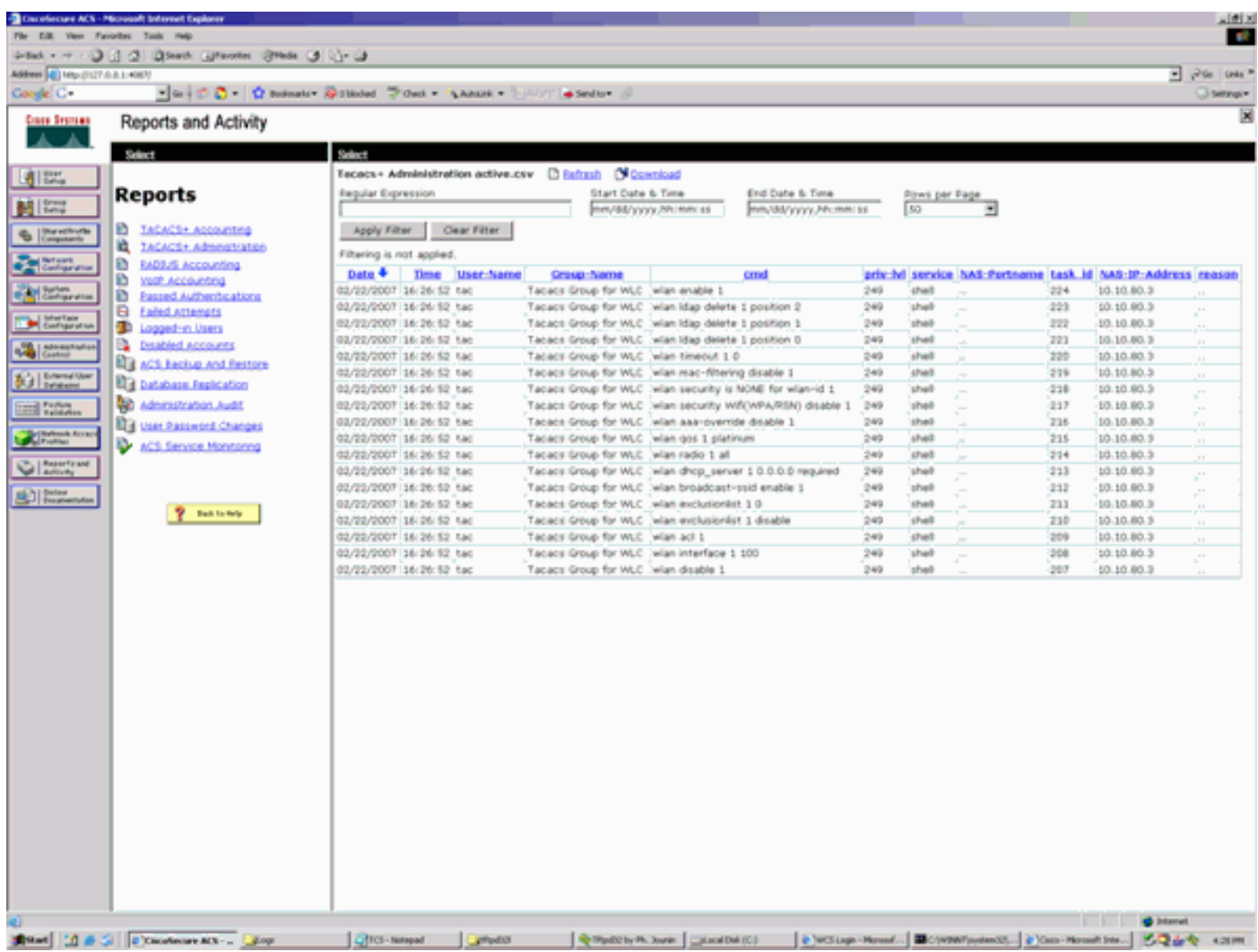

<span id="page-11-0"></span>WCS의 TACACS+ 컨피그레이션

다음 단계를 완료하십시오.

.

- 1. GUI에서 루트 계정으로 WCS에 로그인합니다.
- TACACS+ 서버를 추가합니다. Administration(관리) > AAA > TACACS+ > Add TACACS+ 2. Server(TACACS+ 서버 추가)로 이동합니다

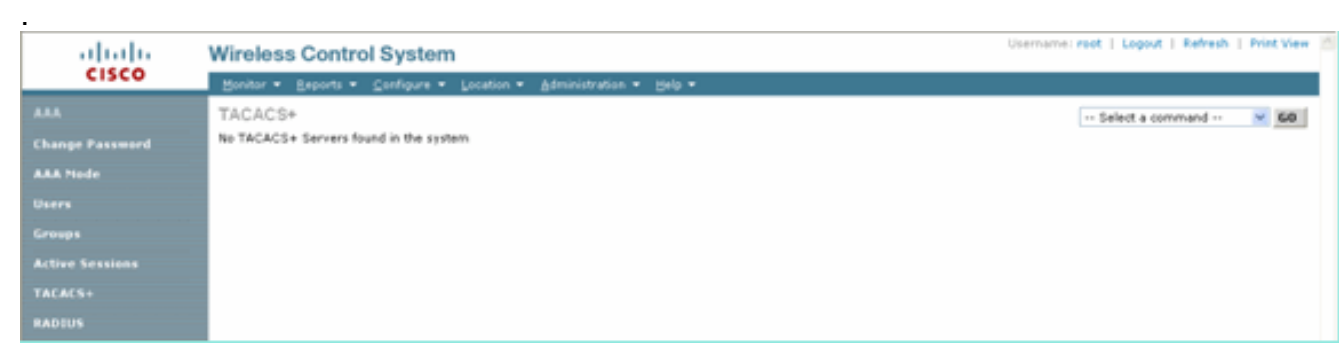

TACACS+ 서버 세부 정보(예: IP 주소, 포트 번호(49가 기본값) 및 공유 암호 키)를 추가합니다 3.

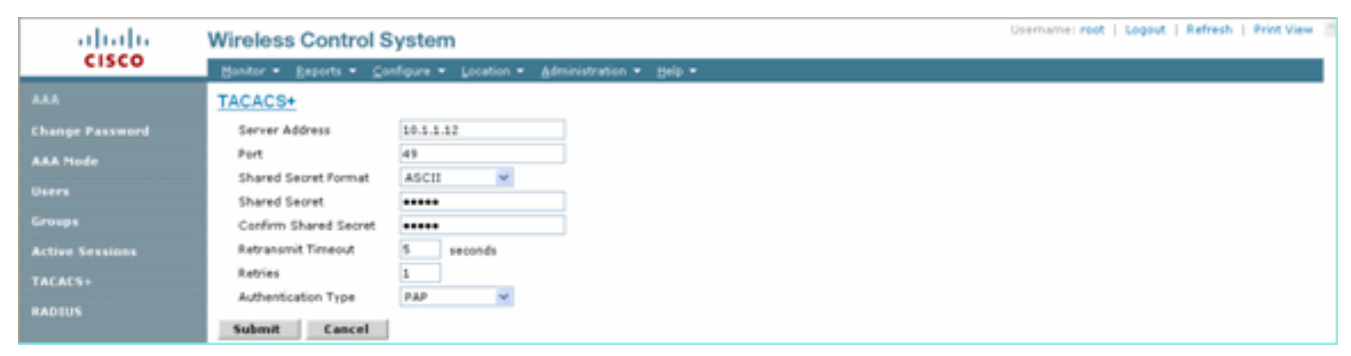

WCS에서 관리를 위해 TACACS+ 인증을 활성화합니다. Administration(관리) > AAA > AAA 4. Mode(AAA 모드) > Select TACACS+로 이동합니다

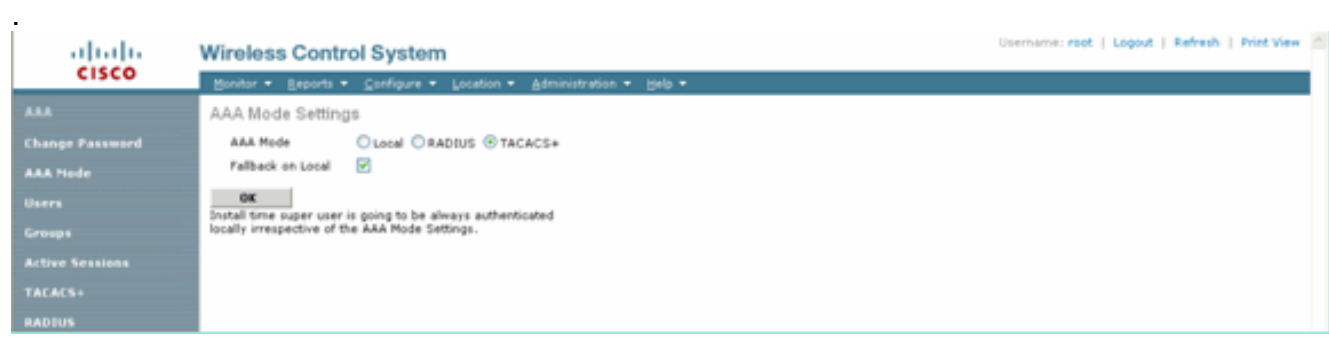

## <span id="page-12-0"></span>가상 도메인을 사용하는 WCS

Virtual Domain은 WCS 버전 5.1에 도입된 새로운 기능입니다. WCS 가상 도메인은 일련의 장치와 맵으로 구성되며 사용자의 보기를 이러한 디바이스 및 맵과 관련된 정보로 제한합니다. 관리자는 가상 도메인을 통해 사용자가 자신이 담당하는 디바이스와 맵만 볼 수 있도록 할 수 있습니다. 또한 가상 도메인의 필터로 인해 사용자는 네트워크의 할당된 부분에만 대해 알림을 구성, 보고 보고서 를 생성할 수 있습니다. 관리자는 각 사용자에 대해 허용되는 가상 도메인 집합을 지정합니다. 이 중 하나만 로그인 시 해당 사용자에 대해 활성화할 수 있습니다. 사용자는 화면 상단의 Virtual Domain 드롭다운 메뉴에서 다른 허용된 가상 도메인을 선택하여 현재 가상 도메인을 변경할 수 있습니다. 이제 모든 보고서, 경보 및 기타 기능이 해당 가상 도메인에 의해 필터링됩니다.

시스템에 정의된 가상 도메인(루트)이 하나뿐이며 TACACS+/RADIUS 서버의 사용자 지정 특성 필 드에 가상 도메인이 없는 경우 기본적으로 사용자에게 루트 가상 도메인이 할당됩니다.

둘 이상의 가상 도메인이 있고 사용자에게 지정된 특성이 없는 경우 사용자가 로그인할 수 없게 됩 니다. 사용자가 로그인할 수 있도록 하려면 가상 도메인 사용자 지정 특성을 Radius/TACACS+ 서 버로 내보내야 합니다.

Virtual Domain Custom Attributes(가상 도메인 맞춤형 특성) 창에서 각 가상 도메인에 대해 적절한 프로토콜별 데이터를 표시할 수 있습니다. Virtual Domain Hierarchy 사이드바의 Export(내보내기) 버튼은 가상 도메인의 RADIUS 및 TACACS+ 특성을 미리 포맷합니다. 이러한 특성을 복사하여 ACS 서버에 붙여넣을 수 있습니다. 그러면 해당 가상 도메인만 ACS 서버 화면에 복사할 수 있으며, 사용자는 이러한 가상 도메인에만 액세스할 수 있습니다.

미리 포맷된 RADIUS 및 TACACS+ 특성을 ACS 서버에 적용하려면 [Virtual Domain RADIUS and](//www.cisco.com/en/US/docs/wireless/wcs/6.0/configuration/guide/6_0virtual.html#wp1120475) [TACACS+ Attributes\(가상 도메인 RADIUS 및 TACACS+ 특성](//www.cisco.com/en/US/docs/wireless/wcs/6.0/configuration/guide/6_0virtual.html#wp1120475)) 섹션에 설명된 단계를 완료합니다.

# <span id="page-12-1"></span>WCS를 사용하도록 Cisco Secure ACS 구성

이 섹션에서는 TACACS+ ACS Server에 포함된 단계를 통해 서비스 및 사용자 지정 특성을 생성하 고 사용자 또는 그룹에 역할을 할당합니다.

이 섹션에서는 사용자 및 그룹 생성에 대해 설명하지 않습니다. 사용자 및 그룹이 필요에 따라 생성 되었다고 가정합니다.

### <span id="page-13-0"></span>네트워크 구성

.

이 단계를 완료합니다.

인증 메커니즘을 TACACS+(Cisco IOS)로 사용하여 WCS IP 주소를 AAA 클라이언트로 추가합니다

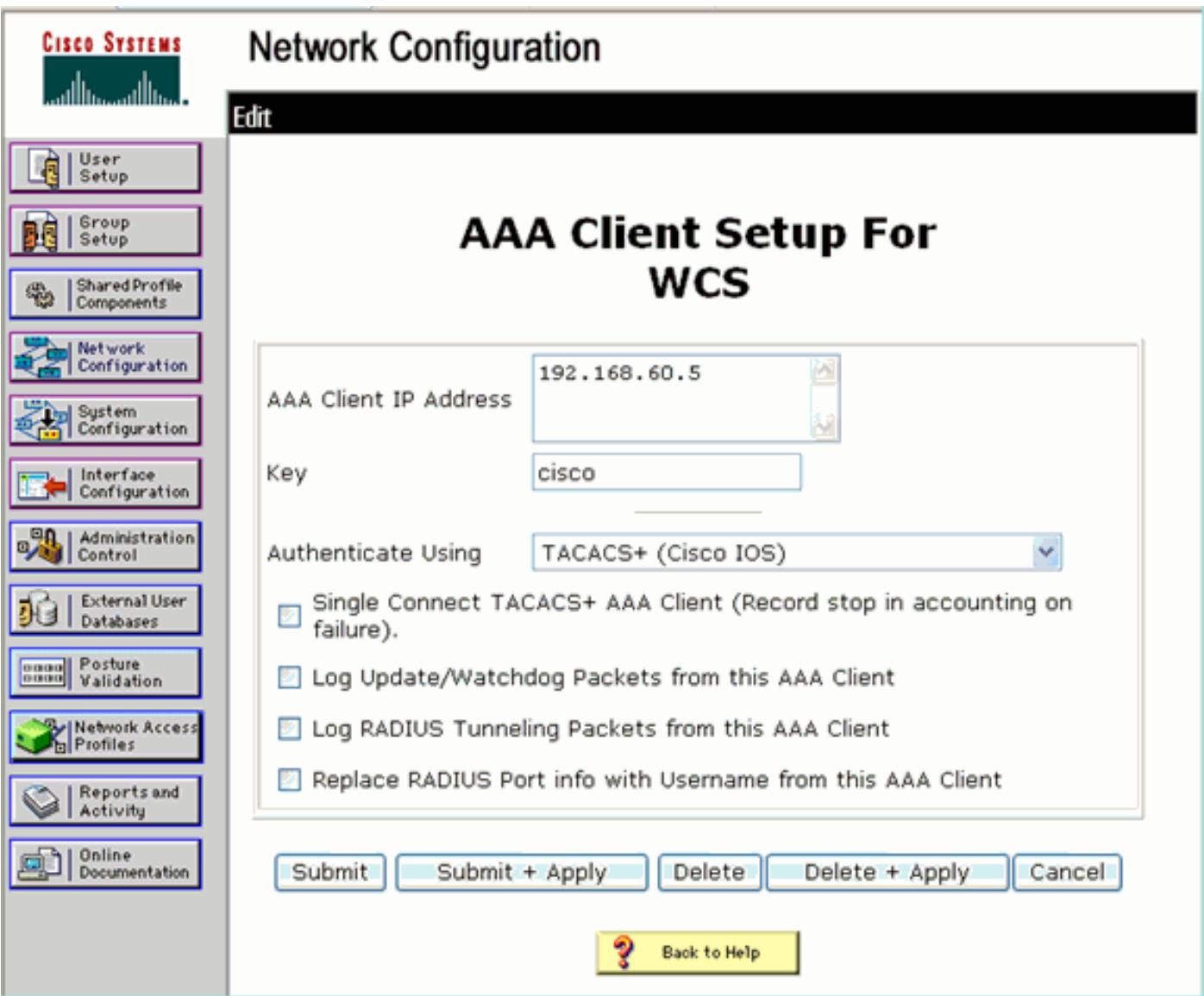

### <span id="page-13-1"></span>인터페이스 컨피그레이션

다음 단계를 완료하십시오.

- 1. Interface Configuration 메뉴에서 TACACS+(Cisco IOS) 링크를 선택합니다.
- 2. 새 서비스를 활성화합니다.
- 3. 사용자 및 그룹 확인란을 모두 선택합니다.
- Wireless-WCS for Service 및 HTTP for Protocol을 입력합니다.참고: HTTP는 CAPS여야 합니 4. 다.
- 5. 고급 TACACS+ 기능을 활성화합니다

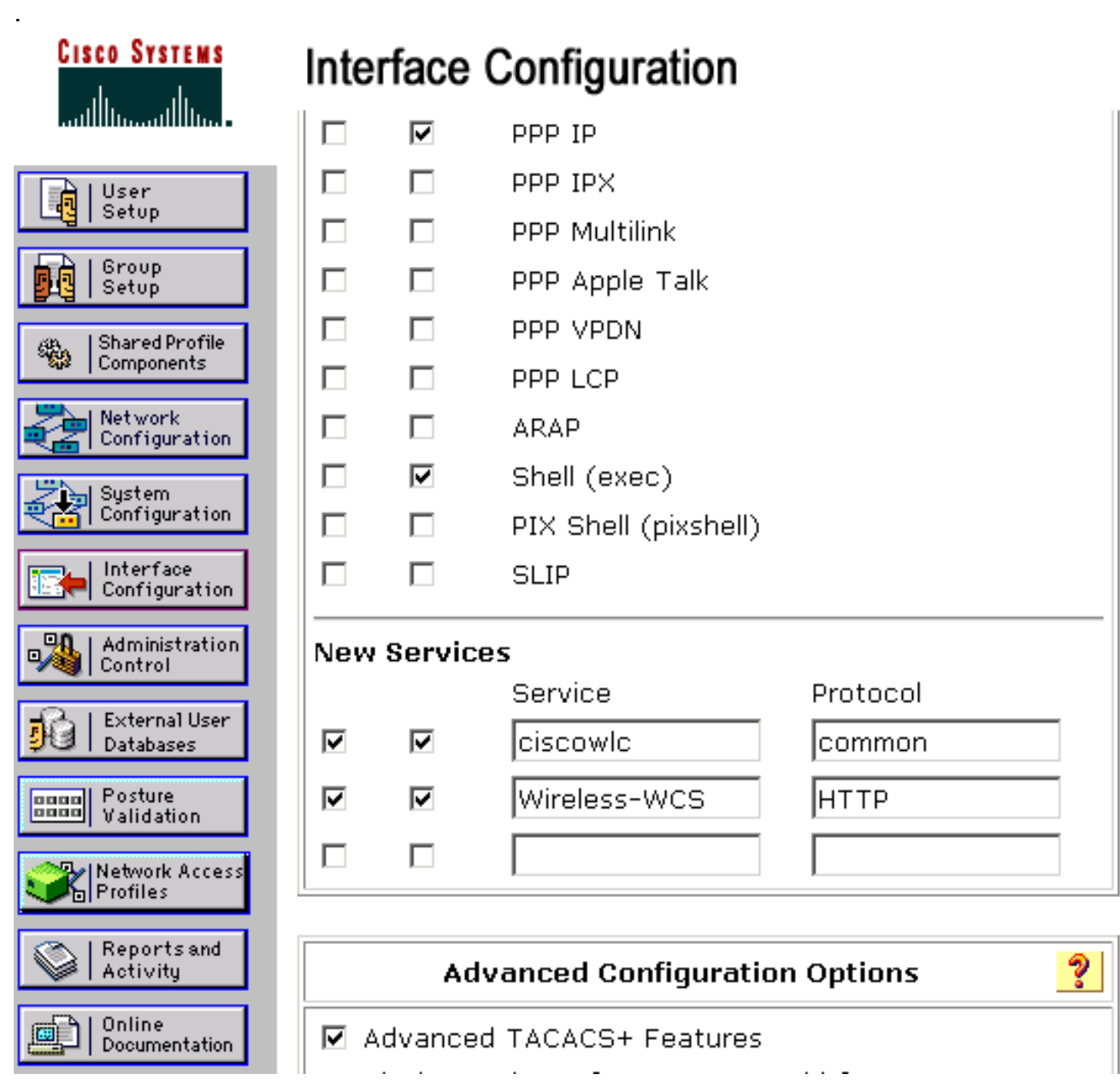

6. Submit(제출)을 클릭하여 변경 사항을 적용합니다.

### <span id="page-14-0"></span>사용자/그룹 설정

다음 단계를 완료하십시오.

WCS GUI에서 Administration(관리) > AAA > Groups(그룹)로 이동하여 WCS의 1.SuperUsers와 같이 사전 구성된 사용자 그룹을 선택합니다

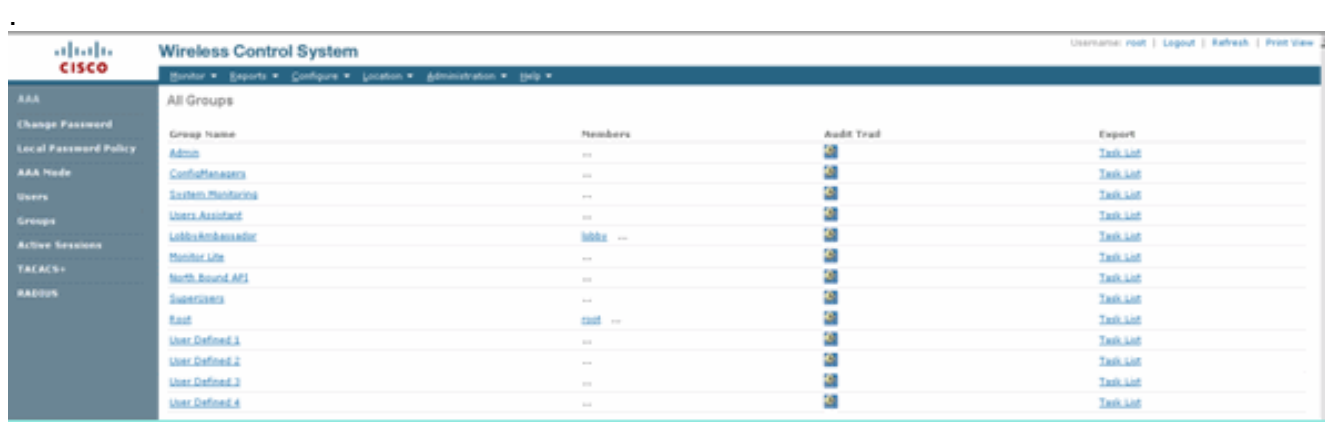

#### 사전 구성된 사용자 그룹에 대한 작업 목록을 선택하고 ACS에 붙여넣기를 복사합니다 2.

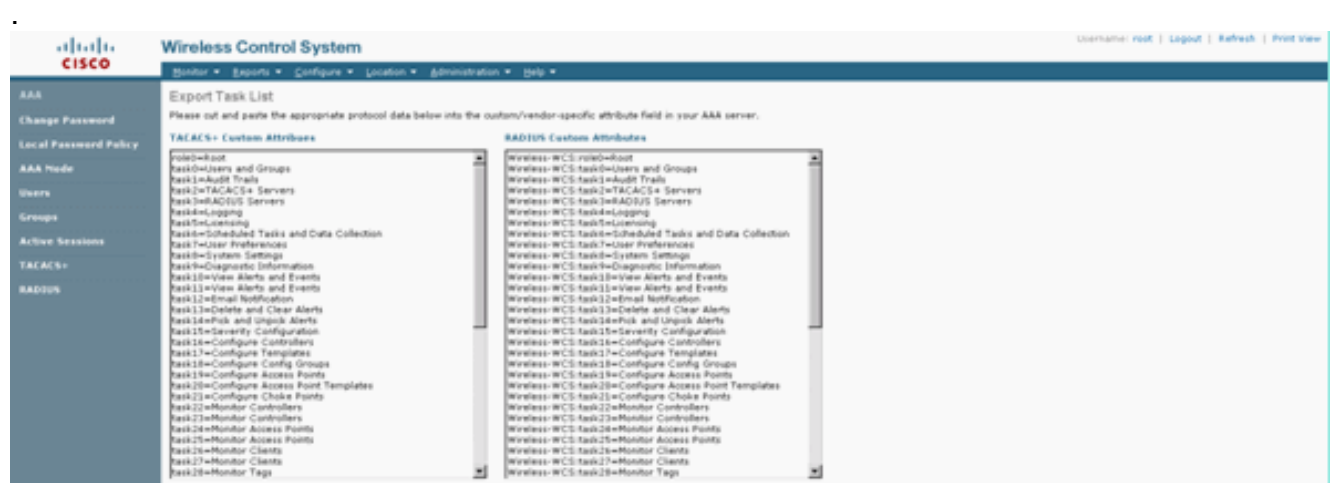

- 3. 이전에 생성한 사용자/그룹을 선택하고 TACACS+ Settings(TACACS+ 설정)로 이동합니다.
- 4. ACS GUI에서 이전에 생성한 Wireless-WCS 서비스에 해당하는 확인란을 선택합니다.
- 5. ACS GUI에서 Custom attributes(사용자 지정 특성) 상자를 선택합니다.
- 사용자 지정 특성 아래의 텍스트 상자에 WCS에서 복사한 이 역할 및 작업 정보를 입력합니다. 6. 예를 들어, SuperUsers에서 허용하는 작업 목록을 입력합니다

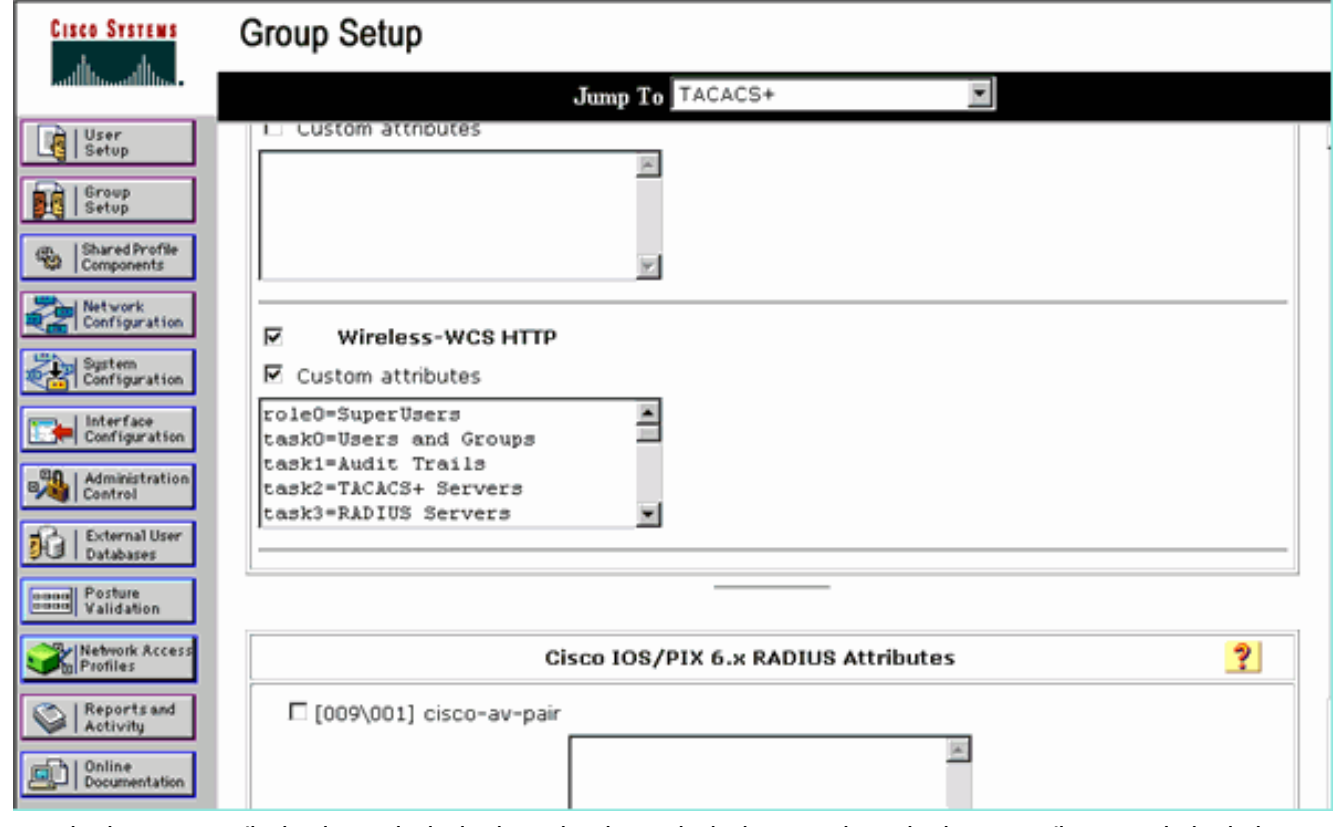

7. 그런 다음 ACS에서 새로 생성된 사용자 이름/비밀번호를 사용하여 WCS에 로그인합니다.

<span id="page-15-0"></span>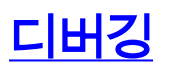

.

### <span id="page-15-1"></span>역할1=ALL에 대해 WLC에서 디버깅

(Cisco Controller) >**debug aaa tacacs enable**

Wed Feb 28 17:36:37 2007: tplus response: type=1 seq\_no=2 session\_id=5eaa857e length=16 encrypted=0 Wed Feb 28 17:36:37 2007: TPLUS\_AUTHEN\_STATUS\_GETPASS Wed Feb 28 17:36:37 2007: auth\_cont get\_pass reply: pkt\_length=22 Wed Feb 28 17:36:37 2007: processTplusAuthResponse: Continue auth transaction Wed Feb 28 17:36:37 2007: tplus response: type=1 seq\_no=4 session\_id=5eaa857e length=6 encrypted=0 Wed Feb 28 17:36:37 2007: tplus make author request() from tplus authen passed returns  $rc=0$ Wed Feb 28 17:36:37 2007: Forwarding request to 10.1.1.12 port=49 Wed Feb 28 17:36:37 2007: author response body: status=1 arg\_cnt=1 msg\_len=0 data\_len=0 **Wed Feb 28 17:36:37 2007: arg[0] = [9][role1=ALL]** Wed Feb 28 17:36:37 2007: User has the following mgmtRole fffffff8

#### <span id="page-16-0"></span>여러 역할에 대한 WLC에서 디버깅

(Cisco Controller) >**debug aaa tacacs enable** Wed Feb 28 17:59:33 2007: Forwarding request to 10.1.1.12 port=49 Wed Feb 28 17:59:34 2007: tplus response: type=1 seq\_no=2 session\_id=b561ad88 length=16 encrypted=0 Wed Feb 28 17:59:34 2007: TPLUS\_AUTHEN\_STATUS\_GETPASS Wed Feb 28 17:59:34 2007: auth\_cont get\_pass reply: pkt\_length=22 Wed Feb 28 17:59:34 2007: processTplusAuthResponse: Continue auth transaction Wed Feb 28 17:59:34 2007: tplus response: type=1 seq\_no=4 session\_id=b561ad88 length=6 encrypted=0 Wed Feb 28 17:59:34 2007: tplus\_make\_author\_request() from tplus\_authen\_passed returns rc=0 Wed Feb 28 17:59:34 2007: Forwarding request to 10.1.1.12 port=49 Wed Feb 28 17:59:34 2007: author response body: status=1 arg\_cnt=4 msg\_len=0 data\_len=0 **Wed Feb 28 17:59:34 2007: arg[0] = [11][role1=WLAN] Wed Feb 28 17:59:34 2007: arg[1] = [16][role2=CONTROLLER] Wed Feb 28 17:59:34 2007: arg[2] = [14][role3=SECURITY] Wed Feb 28 17:59:34 2007: arg[3] = [14][role4=COMMANDS]** Wed Feb 28 17:59:34 2007: User has the following mgmtRole 150

#### <span id="page-16-1"></span>권한 부여 실패를 위해 WLC에서 디버깅

(Cisco Controller) >**debug aaa tacacs enable**

Wed Feb 28 17:53:04 2007: Forwarding request to 10.1.1.12 port=49 Wed Feb 28 17:53:04 2007: tplus response: type=1 seq\_no=2 session\_id=89c553a1 length=16 encrypted=0 Wed Feb 28 17:53:04 2007: TPLUS\_AUTHEN\_STATUS\_GETPASS Wed Feb 28 17:53:04 2007: auth\_cont get\_pass reply: pkt\_length=22 Wed Feb 28 17:53:04 2007: processTplusAuthResponse: Continue auth transaction Wed Feb 28 17:53:04 2007: tplus response: type=1 seq\_no=4 session\_id=89c553a1 length=6 encrypted=0 Wed Feb 28 17:53:04 2007: tplus\_make\_author\_request() from tplus\_authen\_passed returns rc=0 Wed Feb 28 17:53:04 2007: Forwarding request to 10.1.1.12 port=49 Wed Feb 28 17:53:04 2007: author response body: status=16 arg\_cnt=0 msg\_len=0 data\_len=0 **Wed Feb 28 17:53:04 2007:User has the following mgmtRole 0 Wed Feb 28 17:53:04 2007: Tplus authorization for tac failed status=16**

### <span id="page-16-2"></span>관련 정보

- [웹 인증을 위한 Cisco WLC\(Wireless LAN Controller\) 및 Cisco ACS 5.x\(TACACS+\) 구성 예](https://supportforums.cisco.com/docs/DOC-14908?referring_site=bodynav)
- [TACACS+ 구성](//www.cisco.com/en/US/docs/ios/11_3/security/configuration/guide/sctplus.html?referring_site=bodynav)
- [ACS 5.1에서 관리자 및 비관리자 사용자에 대한 TACACS 인증 및 권한 부여를 구성하는 방법](https://supportforums.cisco.com/docs/DOC-16027?referring_site=bodynav)

• <u>[TACACS+ 및 RADIUS 비교](//www.cisco.com/en/US/tech/tk59/technologies_tech_note09186a0080094e99.shtml?referring_site=bodynav)</u>

• <u>[기술 지원 및 문서 − Cisco Systems](//www.cisco.com/cisco/web/support/index.html?referring_site=bodynav)</u>